<span id="page-0-0"></span>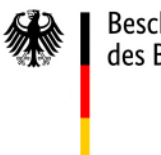

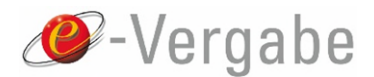

# **eForms DE: Einstieg in die neue Erfassungsmaske**

Stand 23.10.2023 / e-Vergabe 8.0.0.3

# <span id="page-1-0"></span>Inhaltsverzeichnis

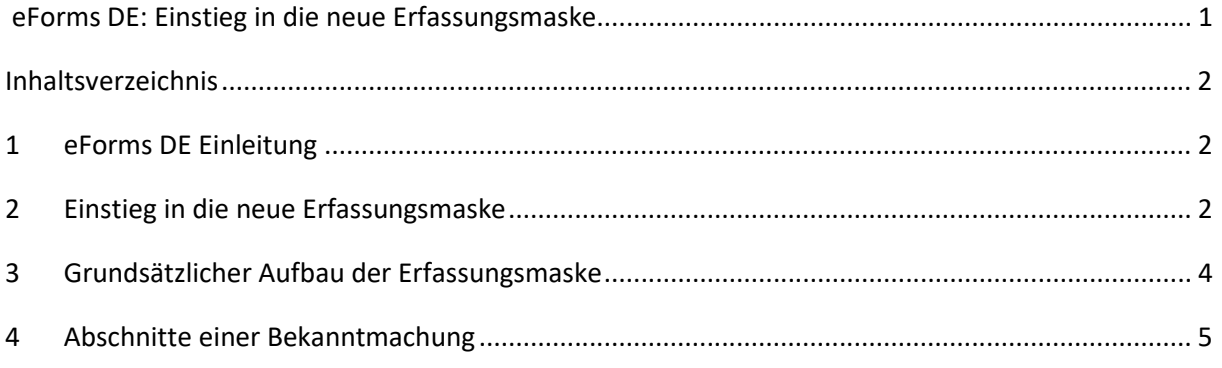

## <span id="page-1-1"></span>**1 eForms DE Einleitung**

Zukünftig erfolgt die Erstellung von Bekanntmachungen für öffentliche Aufträge nicht mehr in abgeschlossenen Formularen, sondern aus einer Kombination verschiedener Datenfelder in elektronischen Formularen, den sogenannten "eForms". Dies haben wir zum Anlass genommen, um die Erfassungsmasken in der Oberschwelle neu zu gestalten.

In Deutschland kommt dabei einheitlich der eForms DE Spezifikation der KoSIT zum Einsatz. Hierauf basieren die Eingabefelder im Oberschwellen Bereich.

Webseite mit weiteren Informationen zum eForms DE Standard: https://xeinkauf.de/eforms-de/ e-Forms DE Spezifikation 1.1.0: [https://xeinkauf.de/app/uploads/2023/08/specification-eforms-de](https://xeinkauf.de/app/uploads/2023/08/specification-eforms-de-v1.1.0.pdf)[v1.1.0.pdf](https://xeinkauf.de/app/uploads/2023/08/specification-eforms-de-v1.1.0.pdf)

## <span id="page-1-2"></span>**2 Einstieg in die neue Erfassungsmaske**

Der OBA / OBA-Light bleibt in seiner Erscheinung erst einmal gleich. Die Änderungen beziehen sich in erster Linie auf die Erfassungsmaske im Oberschwellen Bereich. Es ist also erst bei Neuanlage eines Verfahrens ersichtlich. Die Anlage von Verfahren erfolgt wie bisher im OBA über das Menü "Verfahren" -> "Anlegen". Hier öffnet sich eine Übersicht aller verfügbaren

Bekanntmachungsvorlagen. Bei der Verfahrensanlage gibt es in der Oberschwelle keine Auswahl der Verfahrensart mehr. Es wird nur noch zwischen den einzelnen Vergaberechtsrahmen differenziert. Innerhalb der gewählten Konfiguration können die Verfahrensart und die Art des Auftrags gewählt werden. Eine Ausnahme dazu sind die Verhandlungsverfahren ohne Aufruf zum Wettbewerb, diese werden nach wie vor als eigene Bekanntmachungsvorlage angezeigt.

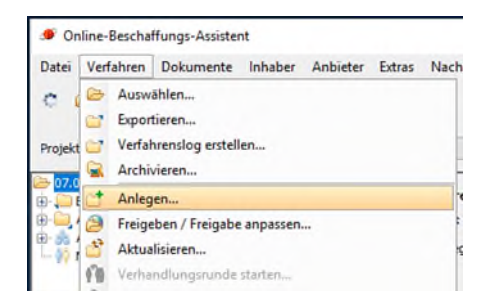

Abbildung 1 : Verfahren Anlegen

#### **Übersicht der möglichen Verfahren**

Es werden die Vergaberechtsrahmen VGV, VSgV, SektVO und KonzVgV in den Verfahrensarten Offenes Verfahren, Nichtoffenes Verfahren, Verhandlungsverfahren mit Teilnahmewettbewerb, Wettbewerblicher Dialog, Innovationspartnerschaft sowie die Verhandlungsverfahren ohne Aufruf zum Wettbewerb als separates Muster angeboten. Sowie zusätzlich für die VgV und SektVO die Auftragsbekanntmachung - Soziale u.a. besonderen Dienstleistungen ebenfalls in den o.g. Verfahrensarten.

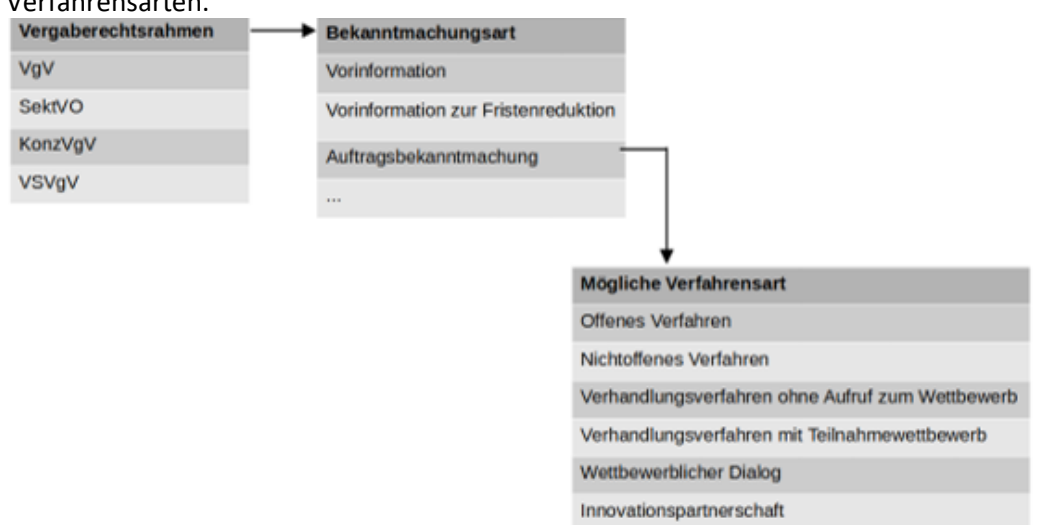

Abbildung 2: Mögliche Verfahrensarten

# <span id="page-3-0"></span>**3 Grundsätzlicher Aufbau der Erfassungsmaske**

Links in der Erfassungsmaske befindet sich der Navigationsbereich. Hier finden Sie neben der Anzeige der ausgewählten Richtlinie die einzelnen Abschnitte der Bekanntmachung wieder.

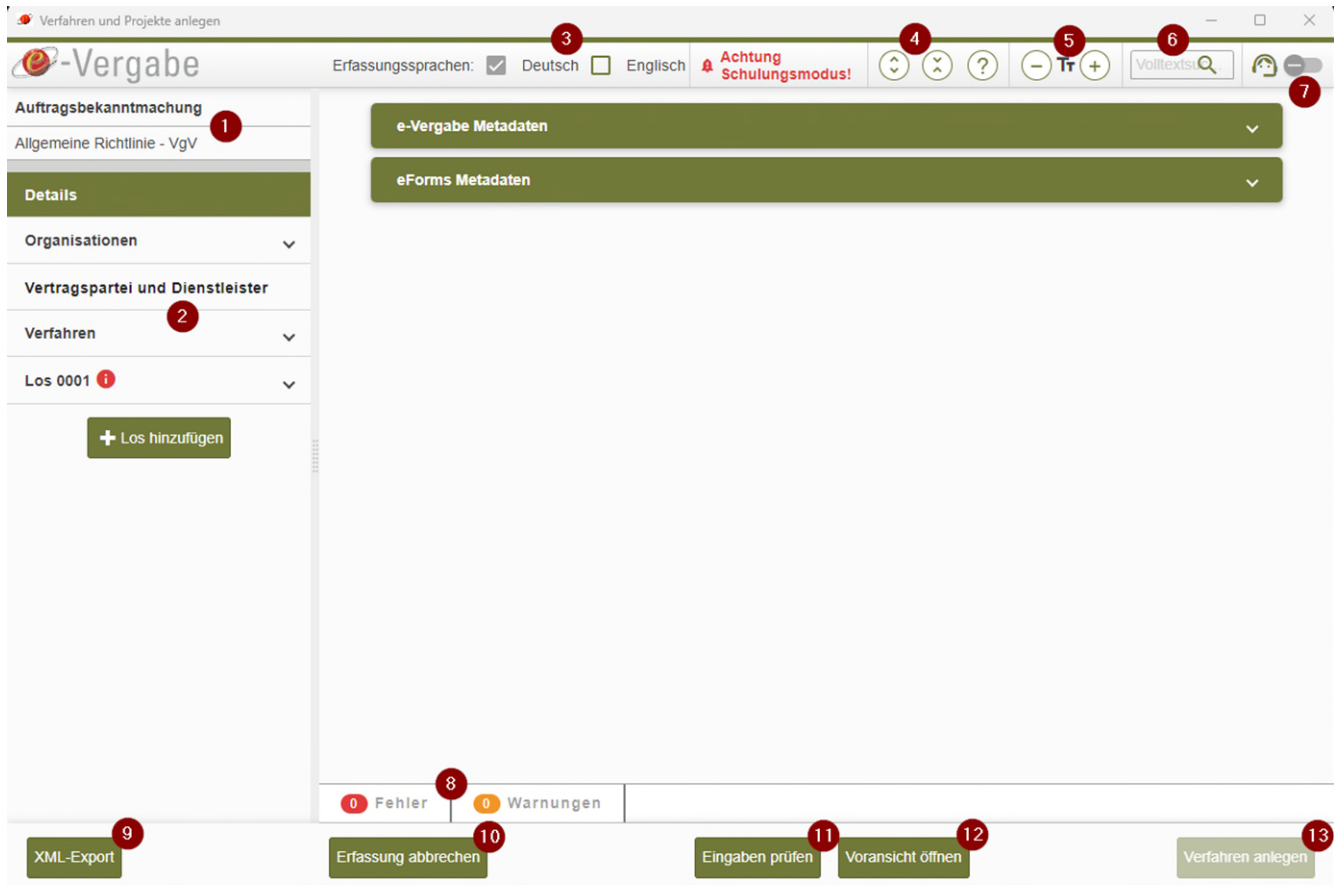

Abbildung 3 : eForms Erfassungsmaske

- 1. Anzeige der ausgewählten Richtlinie
- 2. In diesem Block befindet sich die Übersicht aller Abschnitte aus denen die Bekanntmachung besteht. Der Abschnitt Los ist immer vorhanden und wiederholbar (je nach Anzahl der Lose)
- Details
- Organisationen
- Vertragspartei und Dienstleister
- Verfahren
- Los 0001

#### **Im oberen Bereich der Erfassungsmaske sind neben der Sprachauswahl einige hilfreiche Funktionen zu finden.**

#### 3. Auswahl der Erfassungssprache

- Die Erfassungssprache steht im Standard immer auf deutsch

- Die Bekanntmachung kann in Deutsch, Deutsch und Englisch oder nur in Englisch erfasst werden. - Wird eine zusätzliche Sprache ausgewählt, werden alle Textfelder doppelt angezeigt und können entsprechend befüllt werden (es findet keine automatische Übersetzung der Inhalte statt)

- 4. Über die Pfeil Piktogramme lassen sich alle Felder der Bekanntmachung aus- und eingeklappen. Über den Klick auf das Fragezeichen Symbol werden die Hilfestellungen zu den einzelnen Felder aufgeklappt.
- 5. Über das Plus bzw. Minus Symbol lässt sich die Schriftgröße in der Erfassungsmaske skalieren
- 6. Hier befindet sich die Volltextsuche. Damit lässt sich das gesamte Formular nach Feldnamen, technischen Feldbezeichnungen und getätigten Eingaben durchsuchen. Es werden alle Treffer unter Angabe des jeweiligen Abschnittes ausgegeben. Mit einem Klick auf den Treffer gelangen Sie zum jeweiligen Feld im Formular.
- 7. Über den Support Schalter lassen sich bei Bedarf die technischen Feldbezeichnung der eForms Durchführungsverordnung anzeigen. Mit Hilfe dieser Angaben kann in der eForms DE Spezifikation der Kosit recherchiert werden.
- 8. Vor der Anlage eines Verfahrens muss dieses auf etwaige Fehler und Warnungen geprüft. Diese werden in diesem Bereich angezeigt. Mit einem Klick auf die jeweilige Fehlermeldung werden Sie direkt zum jeweiligen Feld weitergeleitet.
- 9. Über den "XML-Export" lässt sich die Bekanntmachung exportieren. Die Bekanntmachung kann dann zu einem späteren Zeitpunkt wieder importiert und weiterbearbeitet werden und ist somit auch als Vorlage für ähnliche Bekanntmachung in der Zukunft nutzbar.
- 10. Über "Erfassung abbrechen" wird Erfassungsmaske geschlossen. Inhalte werden nicht gespeichert und gehen verloren. Für eine teilweise Erfassung und späteres weiter bearbeiten kann die "XML-Export" Funktion verwendet werden.
- 11. Über "Eingaben prüfen" Funktion wird die Bekanntmachung einmal vollständig validiert und auf Fehler bzw. Warnungen geprüft. Die werden dann unter Punkt 8 ausgegebene.
- 12. Über die Funktion "Voransicht öffnen" wird eine Voransicht der Bekanntmachung im HTML Format erstellt. Diese kann über einen Internetbrowser geöffnet werden.
- 13. Über die Funktion "Verfahren anlegen" wird das Verfahren auf der e-Vergabe angelegt. Vor Anlage des Verfahrens muss die Funktion "Eingaben prüfen" ausgeführt werden und etwaige Fehler behoben werden.

### <span id="page-4-0"></span>**4 Abschnitte einer Bekanntmachung**

Im Navigationsbereich der Erfassungsmaske befindet sich die Übersicht aller Abschnitte aus denen die Bekanntmachung besteht. Der Abschnitt Los ist immer vorhanden und wiederholbar (je nach Anzahl der Lose).

1. Details

Der Abschnitt beinhaltet e-Vergabe spezifische Angaben wie Kategorie, Archivierungsfrist oder Projektzuordnung sowie Detailinformationen zum gewählten eForms Formular und technische Daten dazu. Weiterhin wird hier das bevorzugte Veröffentlichungsdatum gesetzt.

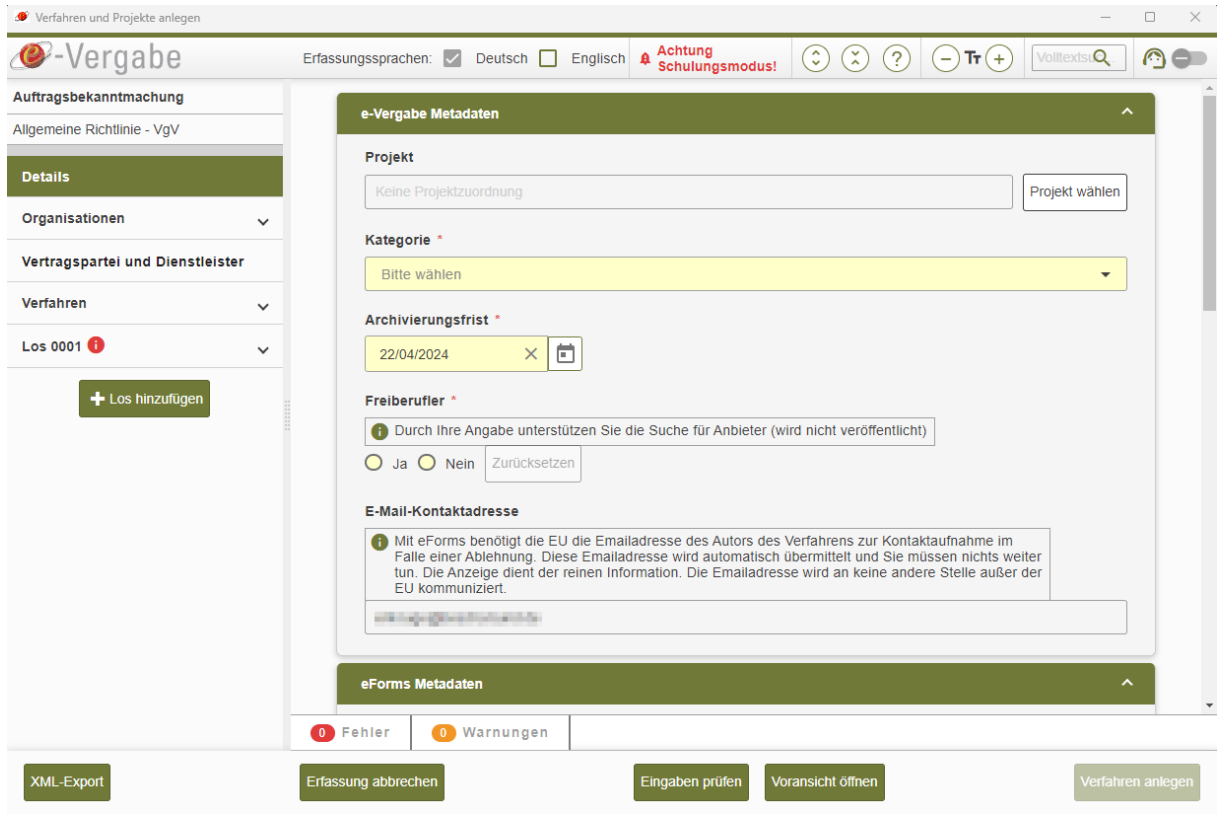

Abbildung 4 : Abschnitt Details

2. Organisationen

Hier werden alle Organisationen erfasst, die in der Bekanntmachung vorkommen. Neben der Ausschreibende Stelle und etwaiger Dienstleister gehören dazu auch Überprüfungsstellen wie bspw. die Vergabekammer des Bundes oder ähnliches. Innerhalb jeder Organisation werden detailliert Anschrift und Erreichbarkeiten erfasst. Jede Organisation erhält eine eindeutige ID. Diese ID`s sind dann innerhalb der Bekanntmachung an bestimmten Stellen auswählbar.

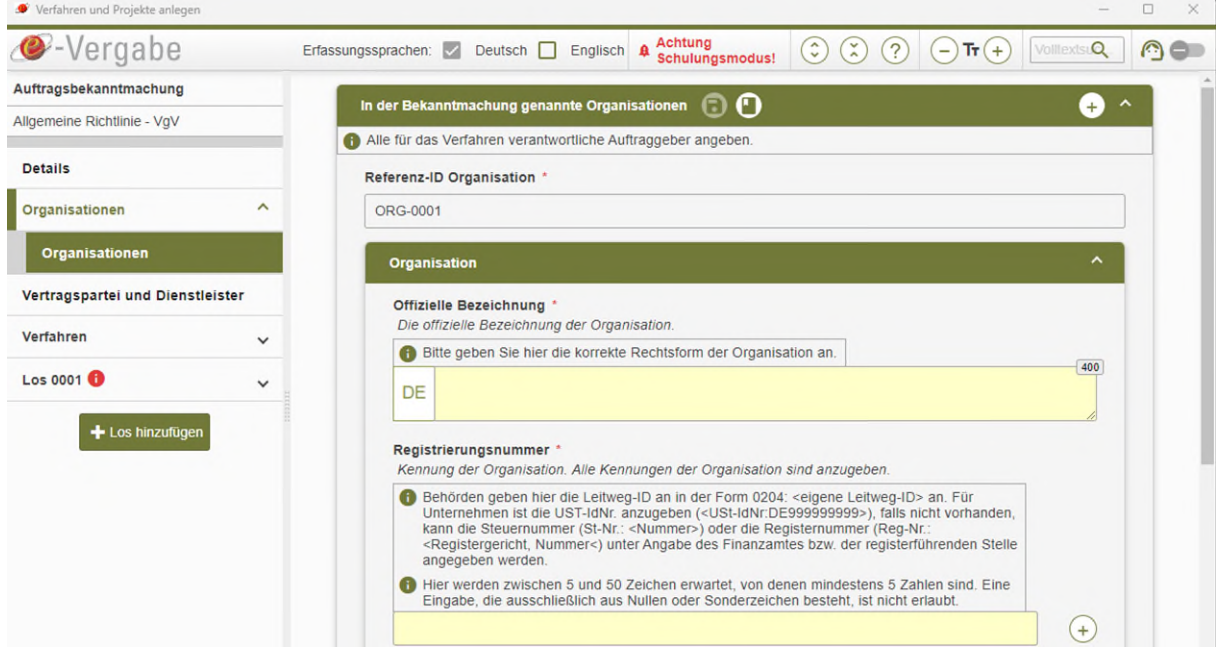

Abbildung 5 : Abschnitt "Organisationen"

#### 3. Vertragspartei und Dienstleister

In diesem Bereich wird der Auftraggeber (Vergabestelle) für die Bekanntmachung definiert dazu kann aus einer Liste der zuvor erfassten Organisationen ausgewählt werden. Zudem werden weiterführende Angaben zur Vergabestelle und bei Bedarf auch von Dienstleistern erfasst.

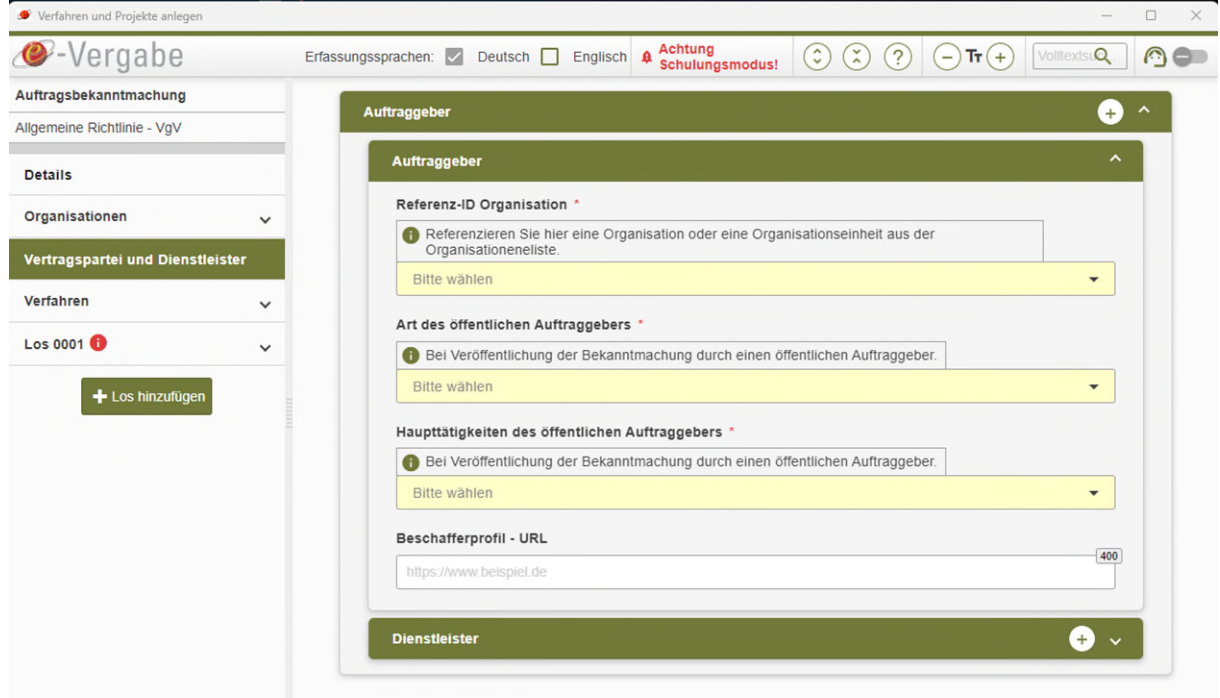

Abbildung 6 : Abschnitt "Vertragspartei und Dienstleister"

4. Verfahren

Der Bereich Verfahren gliedert sich in den Unterbereich "Zweck", "Ausschreibungsbedingungen", "Verfahren", und "Losverteilung". Hier werden verfahrensbezogen Daten erfasst, wie z.B. die Rechtsgrundlage, Interne Kennung (e-Vergabe Geschäftszeichen), Erfüllungsort, Umfang, CPV-Codes, Ausschlussgründen und Angaben zur Losverteilung. Hier müssen unter anderem auch die Verfahrensart und die Art des Auftrags bestimmt.

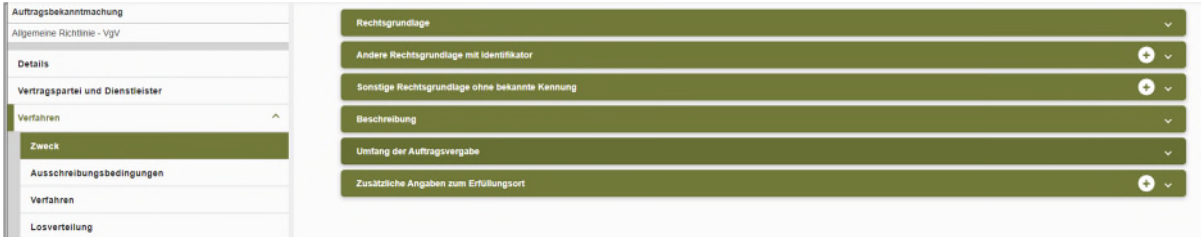

#### Abbildung 7 : Abschnitt "Verfahren"

5. Los 0001

Der Bereich ist in vier Teile untergliedert: "Ausschreibungsverfahren",

"Ausschreibungsbedingungen", "Angaben zur Einreichung" und "Überprüfung". Hier werden alle Angaben zur Vergabe erfasst, entsprechend handelt es sich um den größten Teil der Bekanntmachung. Es ist immer mindestens ein Los vorhanden. Bekanntmachungen ohne Los Struktur sind mit der eForms Spezifikation nicht vorgesehen. Bei Bedarf können weitere Lose

hinzugefügt werden. Dies kann unterhalb des Abschnitts über die Schaltfläche "Los hinzufügen" gemacht werden.

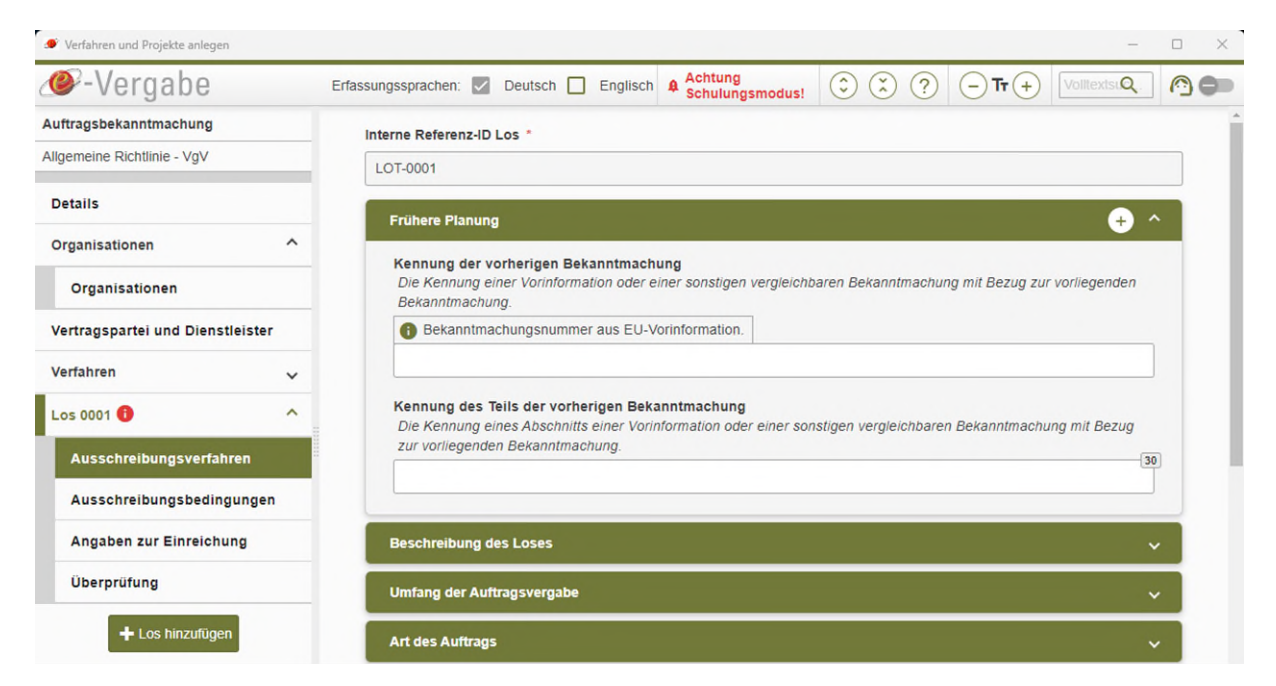

Abbildung 8 : Abschnitt "Los 0001"